# Esecuzione di Executive Reports sul plug-in Cisco FindIT Kaseya

## Obiettivo

I report dei dirigenti sono report diversi generati dai dispositivi su FindIT Network Proes collegati a FindIT Network Manager. L'esecuzione di questi report è uno dei due passaggi facoltativi che è possibile eseguire nel flusso del processo di introduzione all'utilizzo del plugin.

Questa funzione può essere utilizzata per visualizzare un dashboard di alto livello che mostra un riepilogo dello stato del dispositivo. La visualizzazione può essere filtrata in base alle organizzazioni o ai gruppi Kaseya. Il report include grafici e diagrammi di stato che rappresentano i dispositivi che soddisfano le condizioni specifiche. È possibile fare clic sui collegamenti per correggere la condizione o visualizzare informazioni più dettagliate.

Èmolto utile ottenere informazioni dettagliate sui dispositivi di una rete per identificare i dispositivi con avvisi, gli elementi da aggiornare, gli eventuali dispositivi che hanno raggiunto la fine del supporto o che non sono più in garanzia. I report esecutivi classificano i dispositivi in base al loro stato corrente.

Lo scopo di questo articolo è quello di mostrare come eseguire diversi report esecutivi sul Cisco FindIT Kaseya Plugin.

#### Dispositivi interessati

- Cisco FindIT Network Manager
- Cisco FindIT Network Probe

#### Versione del software

 $• 1.1$ 

## Esegui rapporti esecutivi

Passaggio 1. Avviare un browser Web e immettere l'indirizzo IP del server VSA Kaseya sulla barra degli indirizzi, quindi premere Invio.

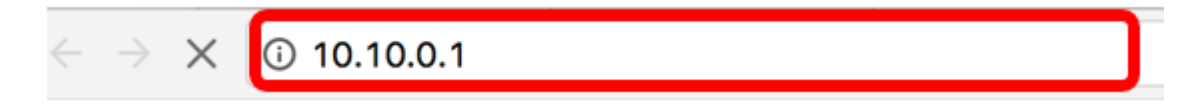

Nota: Nell'esempio, l'indirizzo IP utilizzato è 10.10.0.1

Passaggio 2. Immettere le credenziali di accesso dell'account Kaseya nei campi Nome utente e Password forniti, quindi fare clic su ACCEDI.

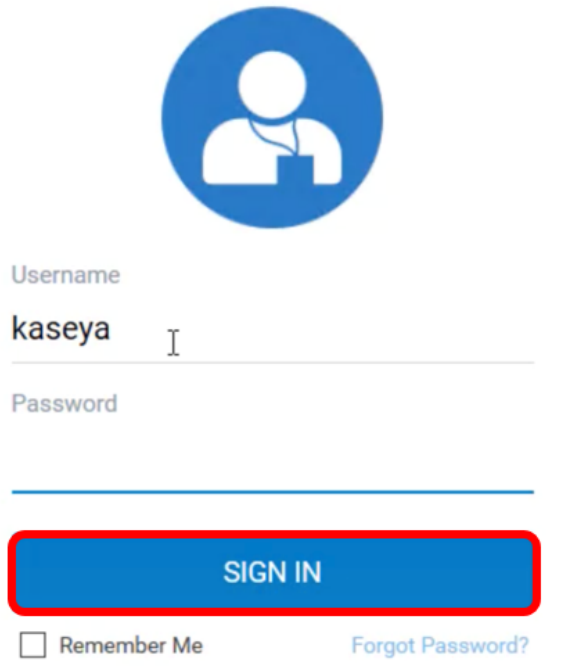

Nota: Nell'esempio, il nome utente è kaseya.

Passaggio 3. Nel pannello di navigazione, scegliere Cisco> Main > Executive Report.

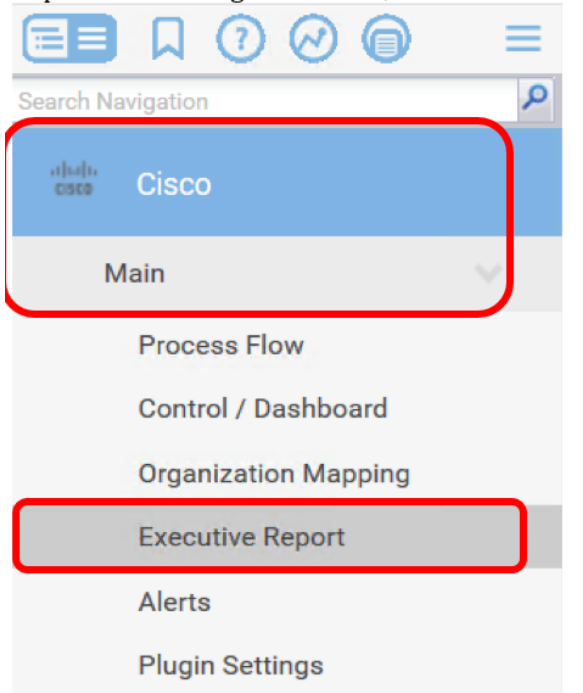

In questa pagina vengono visualizzate le seguenti informazioni:

Conteggio dispositivi per sito In questa area vengono visualizzati i siti e il numero di dispositivi in ogni sito.

Primi 10 dispositivi a cui sono associati eventi critici In quest'area viene visualizzato l'elenco dei 10 dispositivi della rete per i quali sono stati rilevati eventi critici.

Periferica pianificata per la "fine del ciclo di vita" Quest'area visualizza il numero di periferiche Cisco nella rete che sono già state pianificate per la cessazione del supporto.

Dispositivi "fuori garanzia" In questa area viene visualizzato il numero di dispositivi della rete non più qualificati per ricevere supporto gratuito da Cisco.

Dispositivi con avvisi "critici" In questa area viene visualizzato il numero di dispositivi della rete a cui sono associati avvisi con livello Critico.

Aggiornamenti firmware disponibili In quest'area viene visualizzato il numero di dispositivi in rete che dispongono di un nuovo aggiornamento firmware.

Report FindIT In quest'area vengono visualizzati i collegamenti alle pagine dei report seguenti:

Summary Visualizza il report di riepilogo di FindIT Network Manager che visualizza i siti, i dispositivi, il tipo, il modello, l'aggiornamento del firmware, il firmware corrente in uso, lo stato di fine ciclo di vita e lo stato di manutenzione dei siti.

End of Life Visualizza il report di fine ciclo di vita di FindIT Network Manager, che visualizza i siti, l'ID prodotto, i dispositivi, il tipo, il firmware corrente, le date e così via.

Manutenzione Visualizza il rapporto sulla manutenzione finale di FindIT Network Manager, in cui sono visualizzati i siti, i dispositivi, il tipo, il modello, il numero di serie, lo stato del dispositivo, la copertura e le date di fine della garanzia.

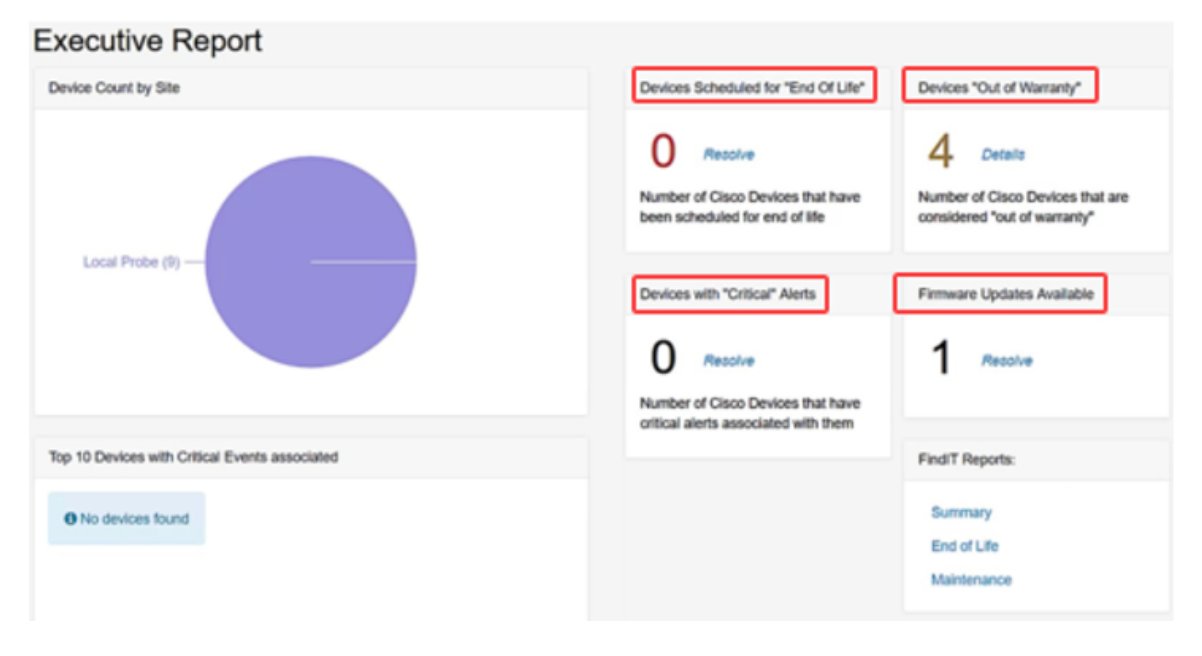

Passaggio 4. (Facoltativo) Fare clic su Resolve in Devices Scheduled for "End Of Life", Firmware Updates Available (Risolvi) e/o Devices with "Critical" Alerts (Dispositivi con avvisi "critici") per risolvere il problema oppure fare clic su Details (Dettagli) in Devices"Out of Warranty" (Dispositivi fuori garanzia) per visualizzare informazioni più dettagliate.

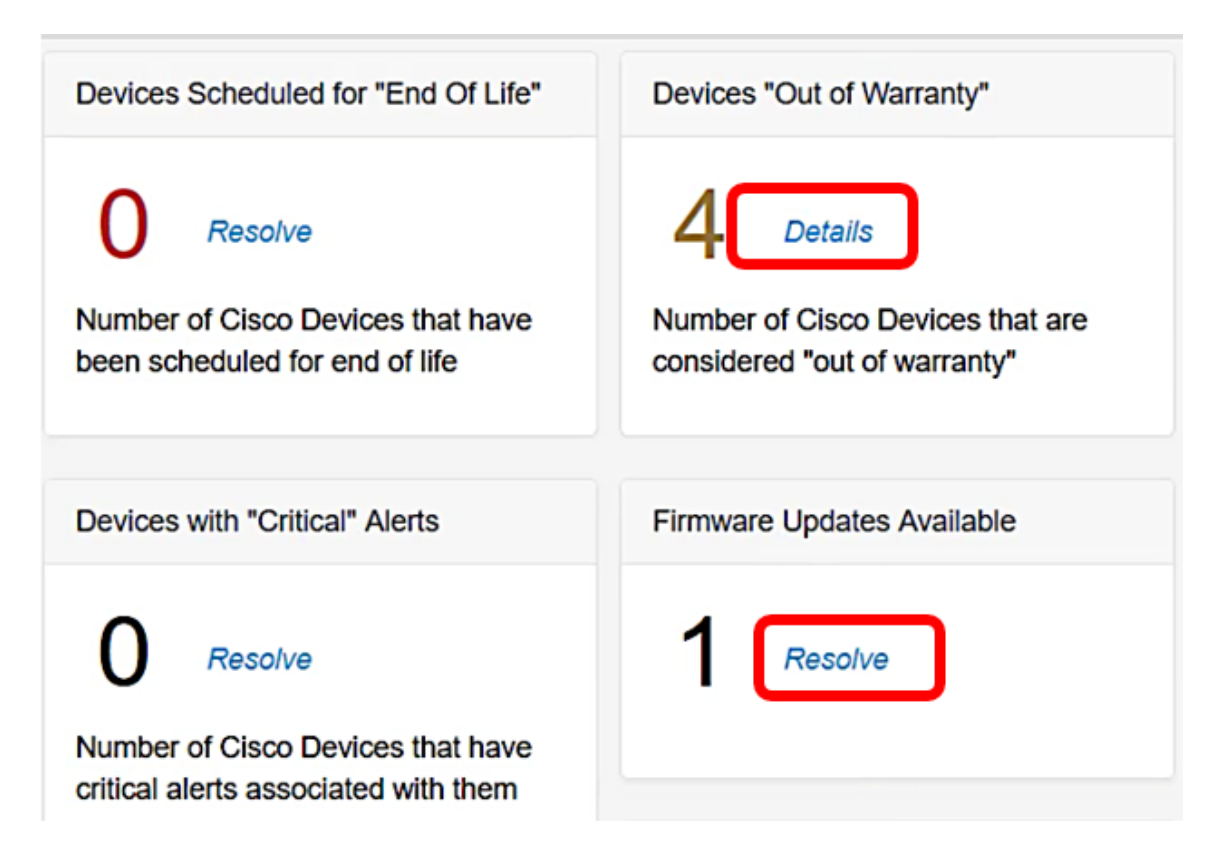

Passaggio 5. Fare clic sul collegamento Riepilogo in Report FindIT per generare un report di riepilogo.

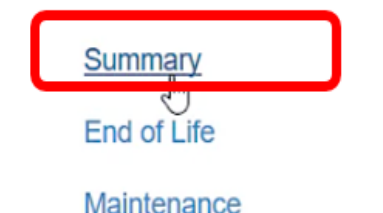

Verrà visualizzata la pagina del report di riepilogo di FindIT Network Manager.

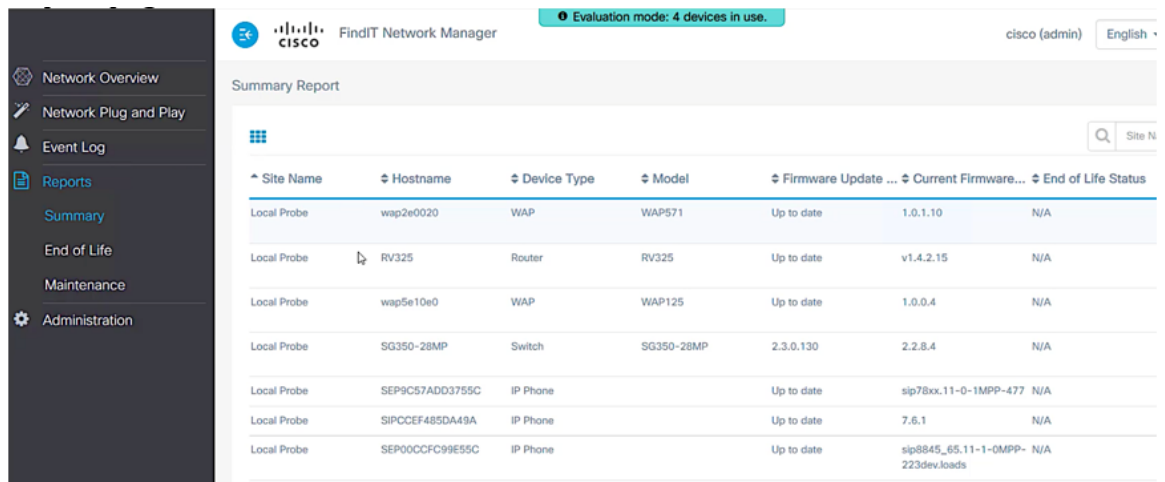

Passaggio 6. Fare clic sul collegamento Fine ciclo di vita.

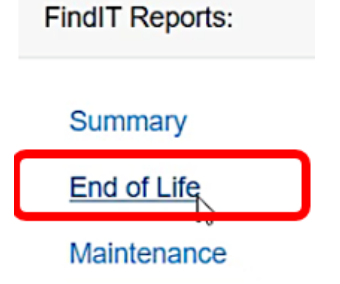

Nella pagina verrà visualizzata la pagina del report di fine ciclo di vita di FindIT Network Manager.

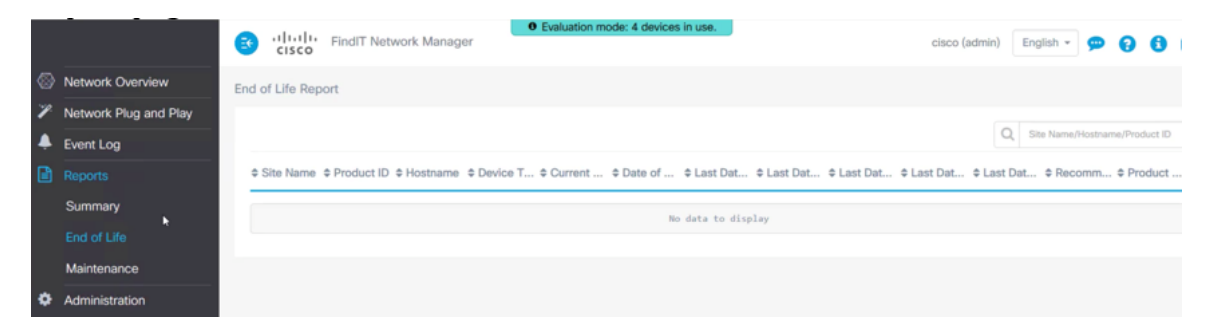

Passaggio 7. Fare clic sulla pagina del collegamento Manutenzione.

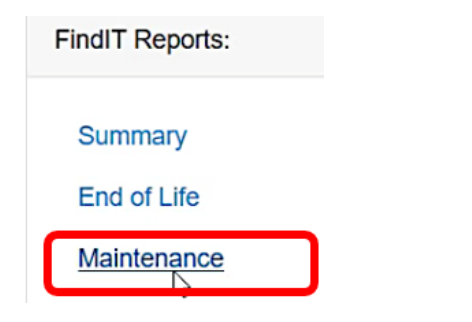

Verrà visualizzata la pagina Report manutenzione di FindIT Network Manager.

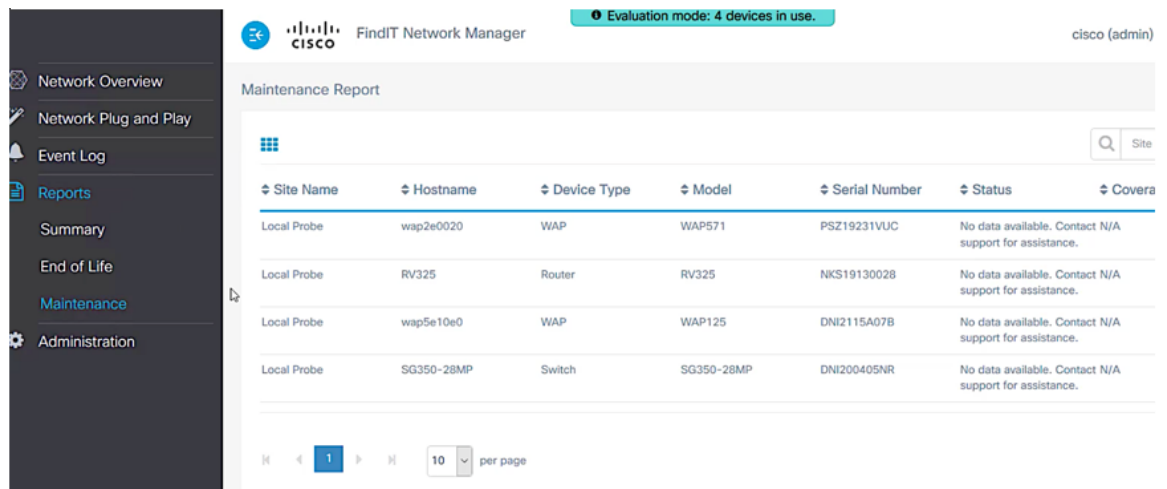

A questo punto, è possibile eseguire correttamente i report esecutivi sul plug-in FindIT Kaseya di Cisco.